## **Grants Management Module:**

## Summary Statement/Technical Review Response to Weaknesses Amendment for Grant Recipients, Non-Research Grants

*This job aid is a living document. Check the CDC GrantSolutions internet for the latest version.* 

**Recipients should use this job aid when submitting responses to weaknesses in a Summary Statement or Technical Review. Recipients should log onto Grants Management Module and go to their My Grants List screen. Complete the following steps to create a new amendment action request.** 

## Steps to Submit a New Summary Statement/Technical Review Response to Weaknesses Amendment

- 1. Start on the *Grants List* screen. To view existing amendments, select the *Manage Amendments* link, which will direct you to the *Manage Amendments* screen. On the *Manage Amendments* screen, you will find all closed and open amendments pending CDC review and approval. To create a new amendment, select the *New* button at the bottom of the *Manage Amendments* screen.
- 2. After you select the *New* button on the *Manage Amendments* screen, the site will direct you to the *Select Amendment Type* screen. Select the amendment action type that you want to submit. Then select the *Create Amendment* button at the bottom of the screen, which will direct you to the *GrantSolutions Amendment Application Control Checklist* screen.

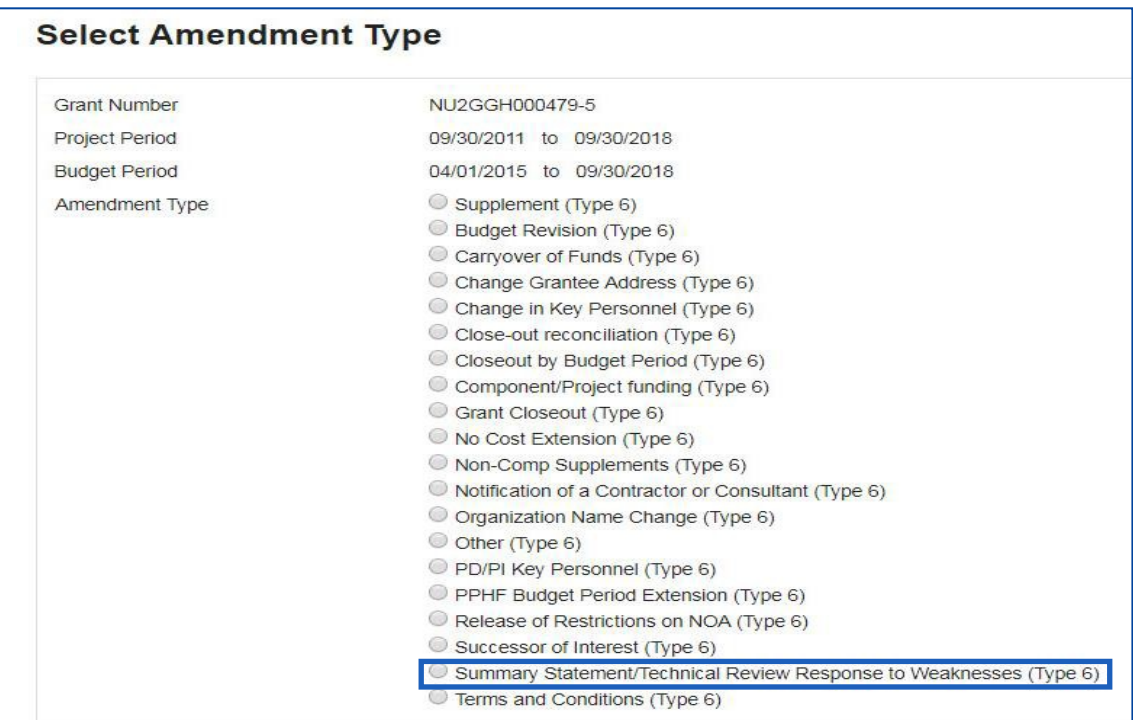

Rev. February 2019

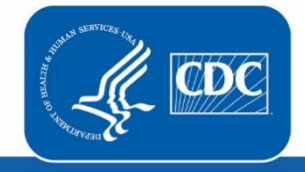

**U.S. Department of Health** and Human Services **Centers for Disease Control and Prevention** 

3. Next you will complete the online forms and grant announcement documents according to the *GrantSolutions Amendment Application Control Checklist*. At a minimum, you must submit the documents listed under the **Online Forms** and/or **Grant Announcement** sections of the Amendment Application Control Checklist to the CDC to be considered responsive.

The required document in the Amendment Application Control Checklist for a Summary Statement/Technical Review Response to Weaknesses Post Award Action is:

• Application Upload (Summary of CDC weaknesses and recipient's response to each weakness with timeline and key personnel to address weakness)

You can submit the files by selecting the *Uploaded Files* link under the *Attachment(s)* column, or by selecting the *Enter Online* link under the *Enclosure(s)* column if applicable. The warning exclamation mark icon in the *Status* column will change to a green checkmark when the required document or online form is completed and attached successfully.  $\triangle$   $\longrightarrow$   $\checkmark$ 

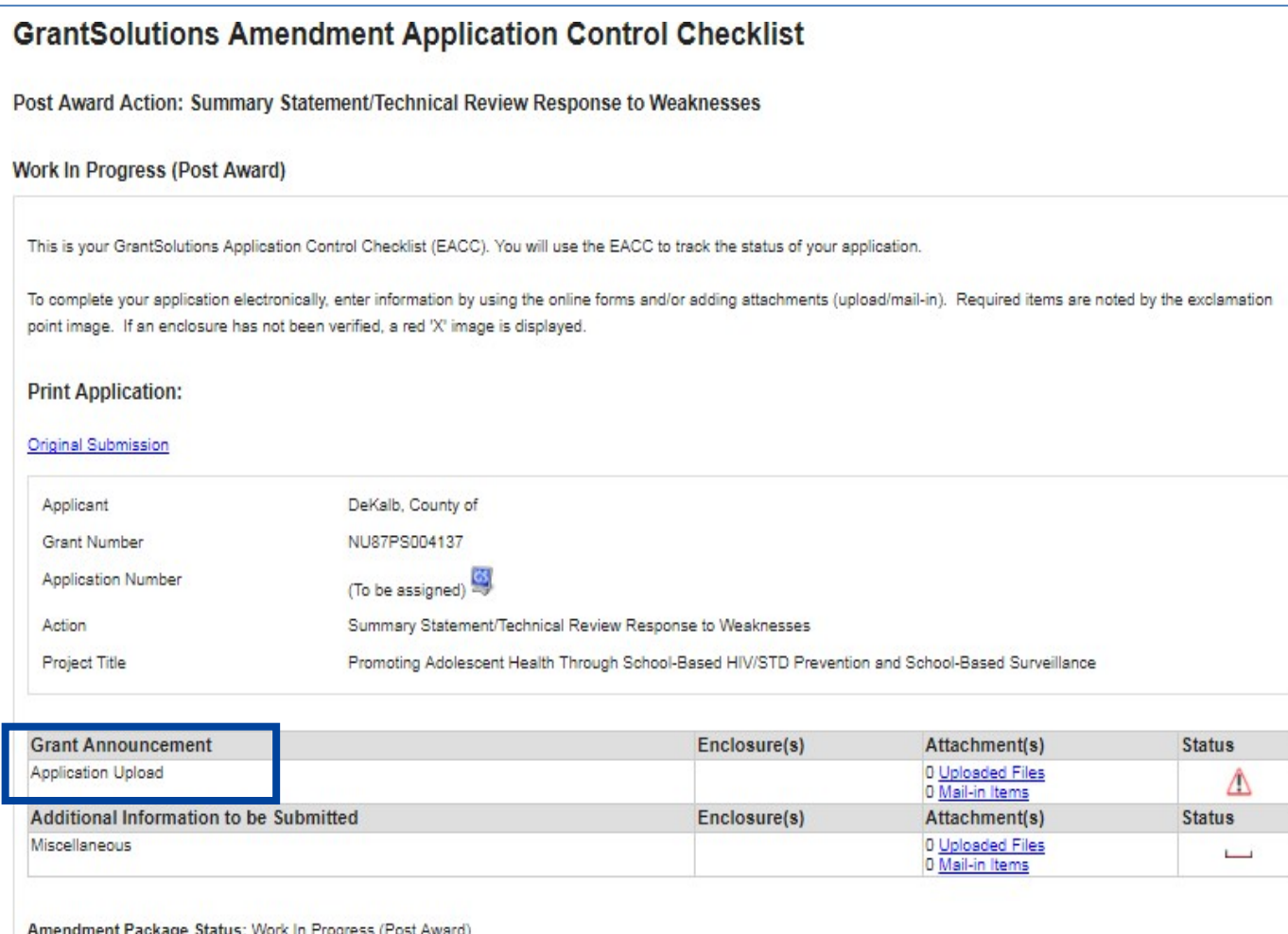

4. Next is the Verification process. At the bottom of the *GrantSolutions Amendment Application Control Checklist* screen, select the *Verify Submission* button, which will direct you to the *GrantSolutions Amendment Submission Verification* screen. This screen will ask you to verify the submission of the application. Select the *Final Submission* button at the bottom of the screen.

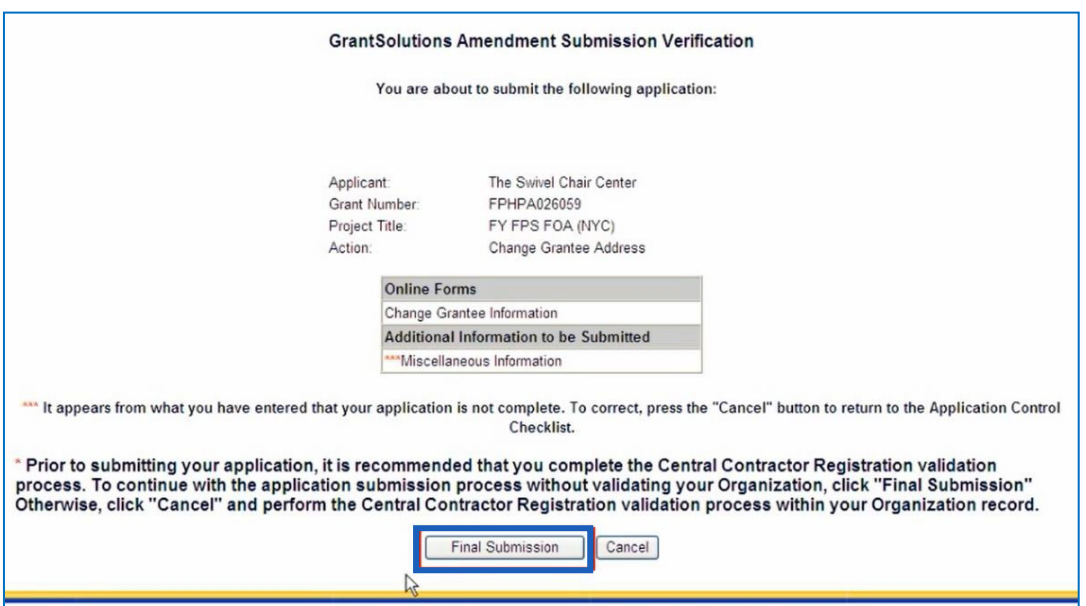

5. A message will appear asking you to confirm the submission; select *OK* to continue with the submission, and the *Amendment Status Confirmation* screen will appear. Select the *Application Control Checklist*  button to return to the *Application Control Checklist* screen, then select the *Close* button to return to the *Manage Amendments* screen.

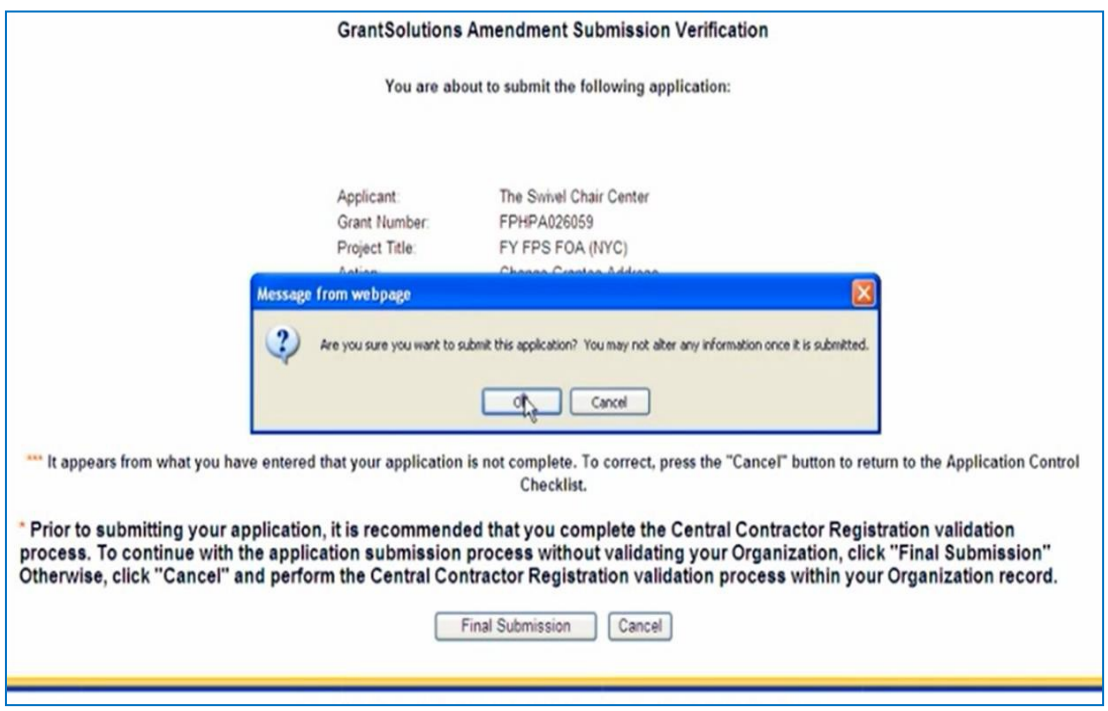